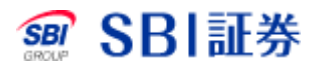

# 米国株式 信用注文取消

## 外国株式 注文取消

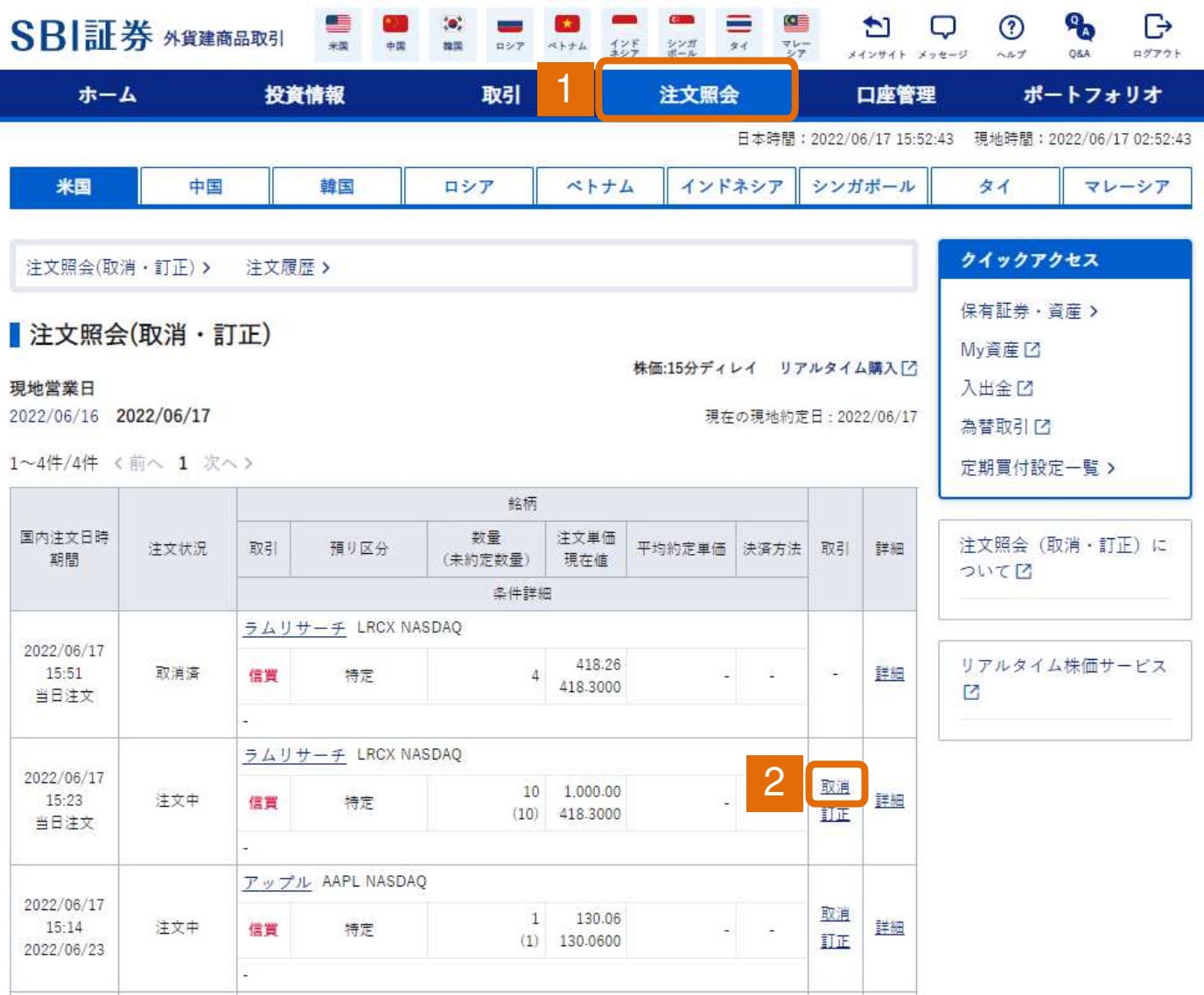

1 外貨建商品取引サイト内、注文照会タブをクリックしてください。

2 取消したい注文の「取消」をクリックしてください。

### 外国株式 注文取消

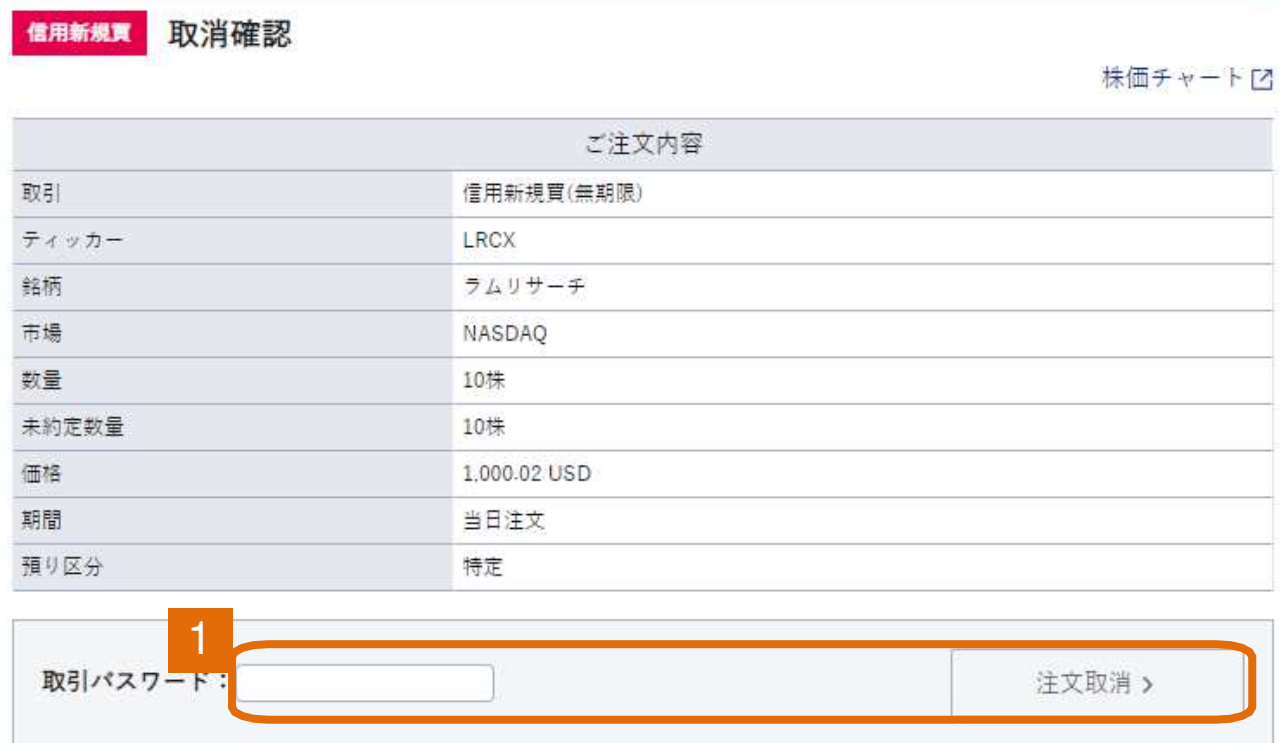

#### 1 取引パスワードを入力後、「注文取消」をクリックしてください。

#### 外国株式注文取消

取消受付 信用新規買

株価チャート口

ご注文を受付いたしました。

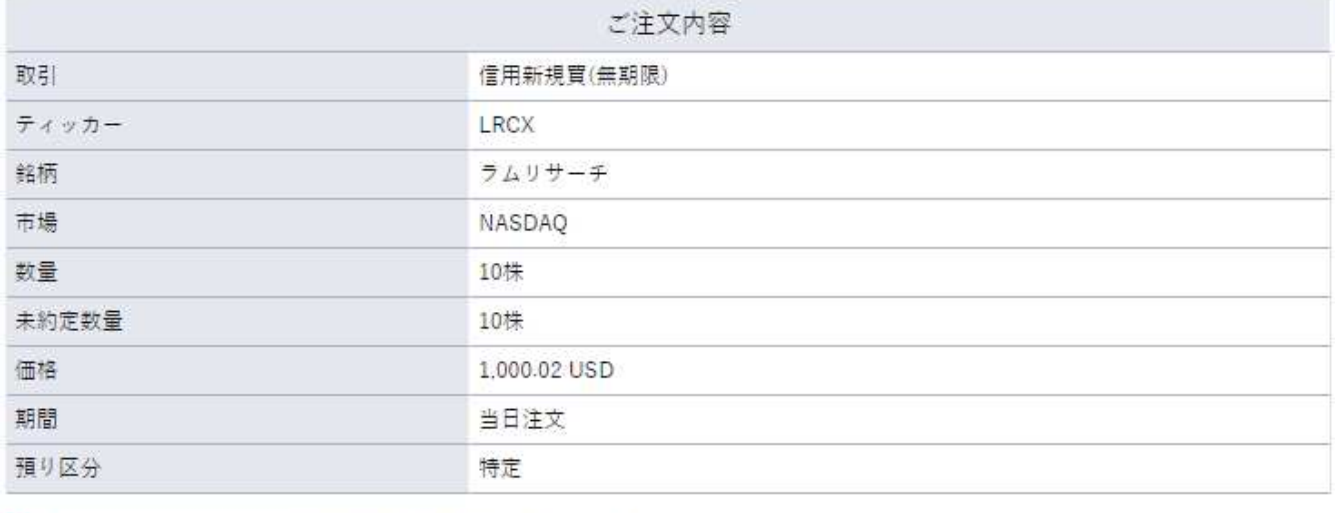

**① ご注文の取消・訂正は、注文照会(取消・訂正) 画面にてお願いいたします** 

注文 > 注文照会(取消·訂正) >

1

注文履歴 >

注文照会(取消・訂正)をクリックすることで注文状況を確認でき ます。 1